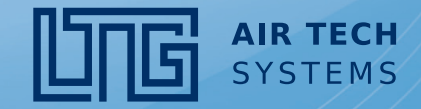

Translation of Original Operation Instructions

# LTG Air-Water Systems

### **ATGDecentral**

## HMI service tool for Climatix-controller (from software version 4.18)

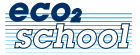

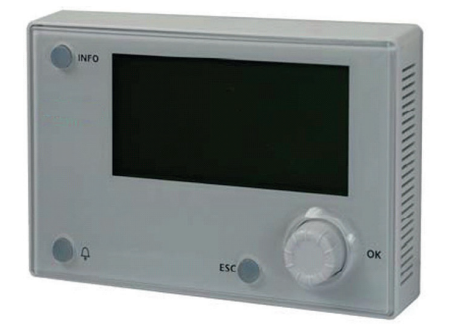

For decentralized ventilation units FVS

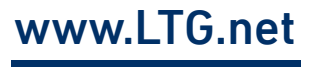

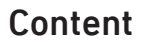

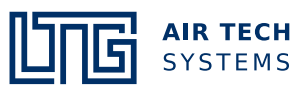

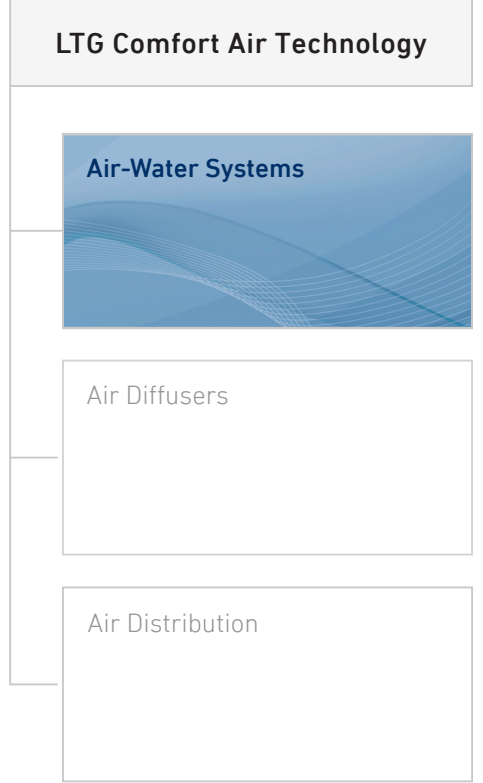

#### Content Page

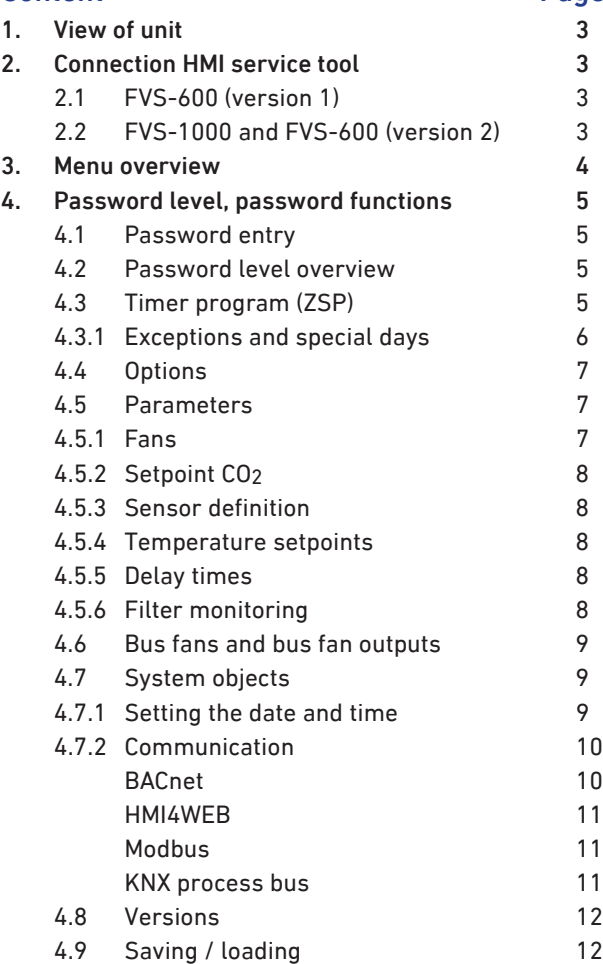

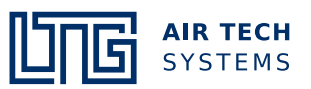

#### 1. View of unit

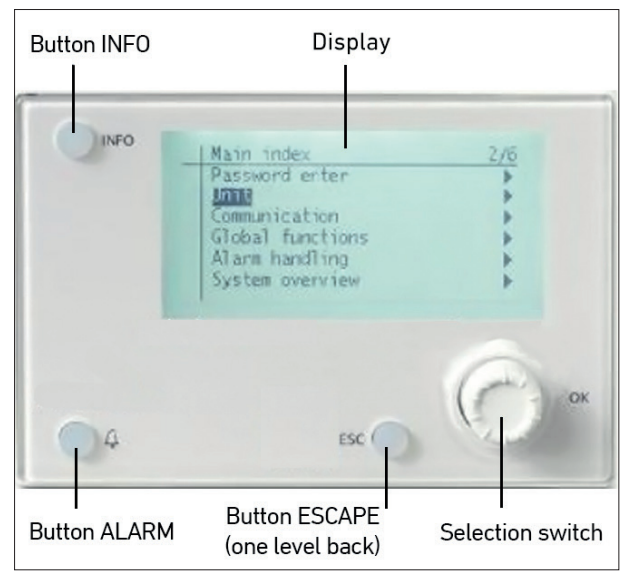

Via service tool HMI the set operating modes, and setpoints may be indicated. Having entered your password you may also use the service tool HMI to change control parameters (after consultation with the manufacturer).

#### 2. Connection HMI service tool

#### 2.1 FVS-600 (version 1)

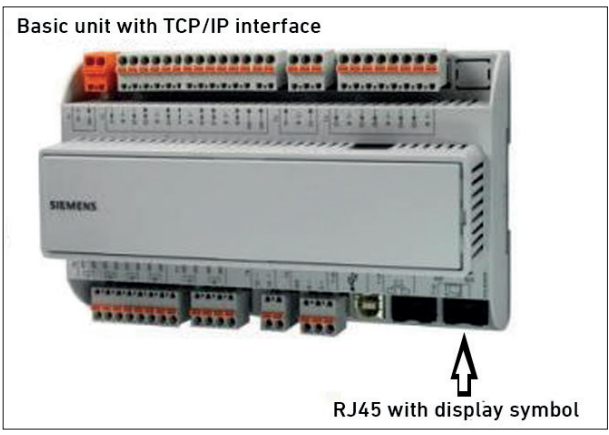

2.2 FVS-1000 and FVS-600 (version 2)

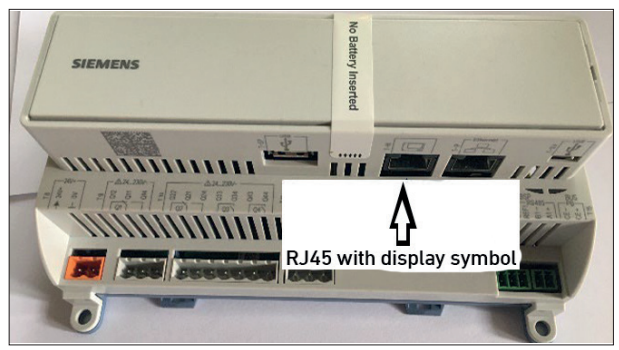

Connect the HMI cable to the Climatix controller (RJ45 connection, see illustrations).

After correct connection, the start page appears with an overview of all important data (see chapter 3).

#### Menu overview

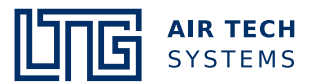

#### 3. Menu overview

After connecting the HMI service tool, the general view with the current values is displayed.

You can scroll up or down here by turning the selection switch.

The first 3 or 4 (with time switch program ZSP) lines describe the operating mode specification of the corresponding connected options.

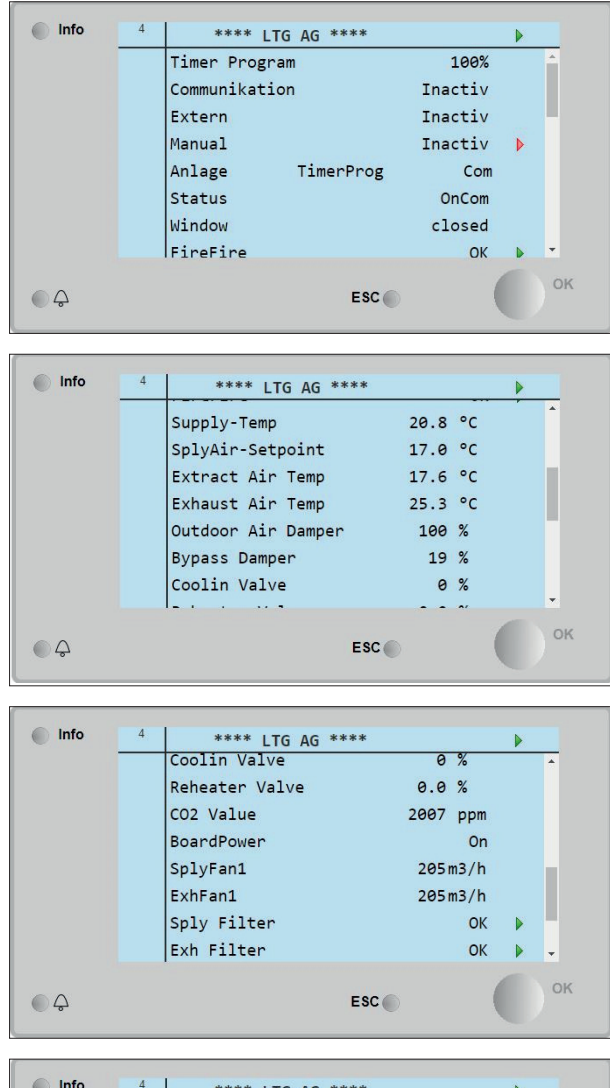

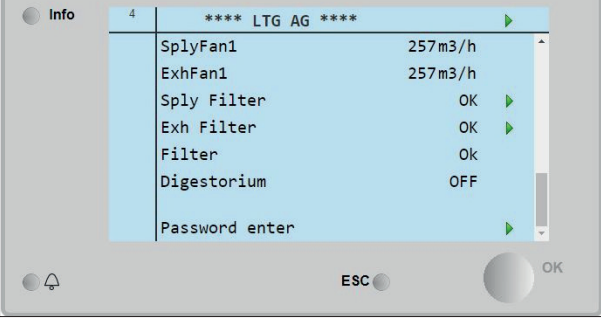

- TIMER PROGRAM is the time switch program.
- COMMUNICATION is a network connection (Modbus, BACnet, HMI4WEB or KNX process bus).
- EXTERN
- is the room control unit or a control panel.
- MANUAL

is the HMI. All operating modes switched here should be set to INACTIVE again once the work has been completed.

- ANLAGE

describes the operating mode being executed.

- STATUS

describes the current status of the unit.

- WINDOW

describes the current status of the window contact.

- The temperatures listed below are set or actual values, as are the specifications for flaps and valves
- CO<sub>2</sub> VALUE

indicates the current  $CO<sub>2</sub>$  value.

- The values for the fans indicate the air flow rate the fans are conveying.

#### FVS-600

- The KOMMULVOLUMEN indicates the total flow rate already conveyed by the unit. FILTER RESET and FIL-TER are values for filter maintenance.

#### FVS-1000

- Sply Filter and Exh Filter indicate the status of the fresh air and the exhaust air filter
- DIGESTORIUM

indicates whether a connected digestorium (air extractor) is on or off.

- PASSWORD ENTER

is the option to enter a password.

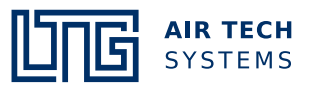

#### 4. Password level, password functions

#### 4.1 Password entry

To access the password functions, the cursor must be on PASSWORD ENTER. Press the selection switch to open the password entry function.

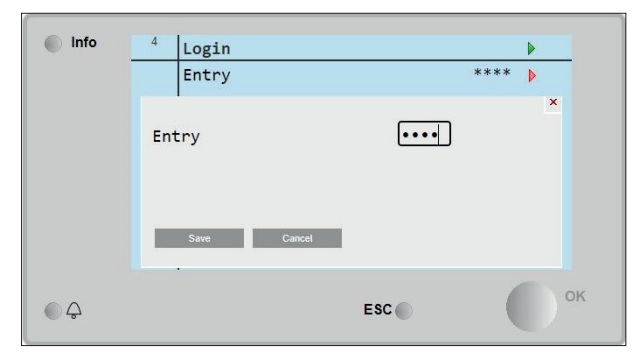

The password level is opened by entering the password 2000.

To do this, turn the selection switch to the corresponding numbers and press to confirm.

The password level now appears.

#### 4.2 Password level overview

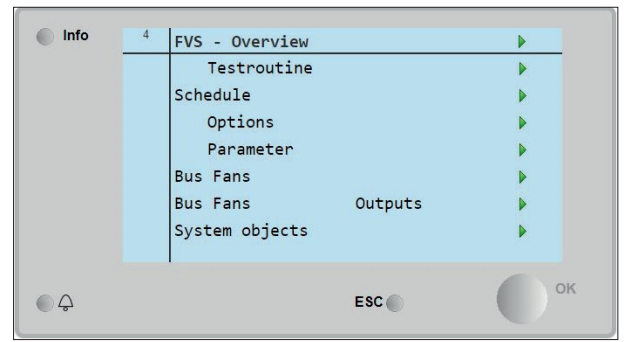

- TEST ROUTINE

The function of the fans, outside air flap and bypass flap can be checked here.

- SCHEDULE (TIMER PROGRAM) Activate and set a timer program.
- OPTIONS

Overview, activation or deactivation of individual options.

- BUS FANS Overview of the fans.
- SYSTEM OBJECTS General overview of system data

#### 4.3 Timer program (ZSP)

Attention: When activating the timer program, the jumper between D1 and M on the CLIMATIX controller must first be removed (see relevant FVS circuit diagram).

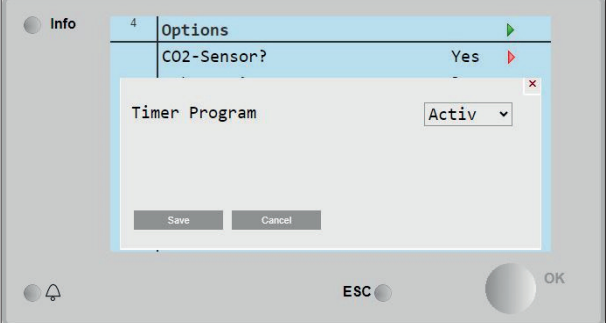

Turn the selection switch to OPTIONS and press to confirm.

#### Set the timer program to ACTIVE.

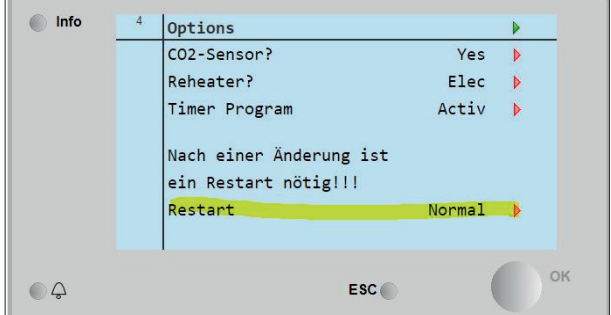

A restart must then be carried out.

After the unit has restarted, press the ESC button to return to the password level.

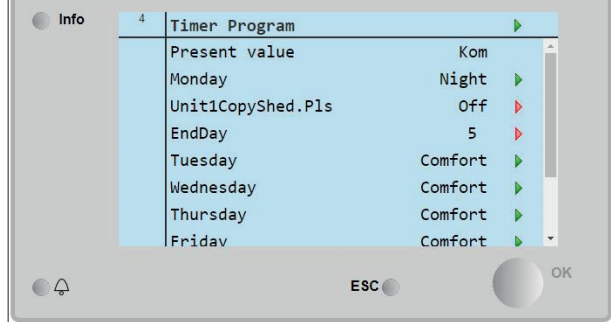

Now go to the timer function and press to confirm.

After activation, a time switch is already stored (see illustration). This preset programming can be changed.

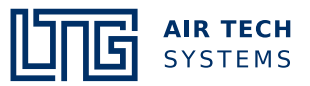

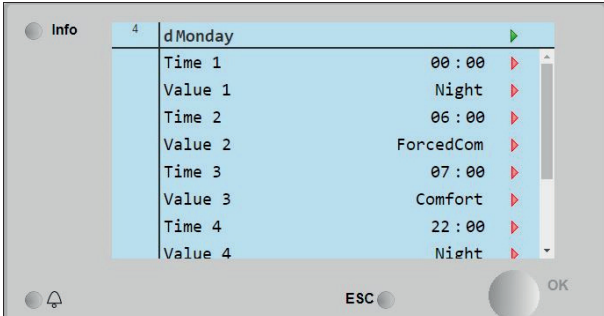

#### Continuation 4.3 Timer program (ZSP)

Select Monday and enter the desired data.

 $\mathbf{L}$ 

Press TIME 1 to set the start time of the operating operating mode, which is specified in VALUE 1, can be set. Now enter the desired operating mode in VALUE 1.

Repeat the procedure with TIME 2, VALUE 2 etc. until the day is fully programmed. Press ESC to return.

If the same values are to apply to all days, this can be transferred to the other days using the copy function EndDay (number of days, e.g. 5 for Monday to Friday) and Unit1CopyShed.PLS.

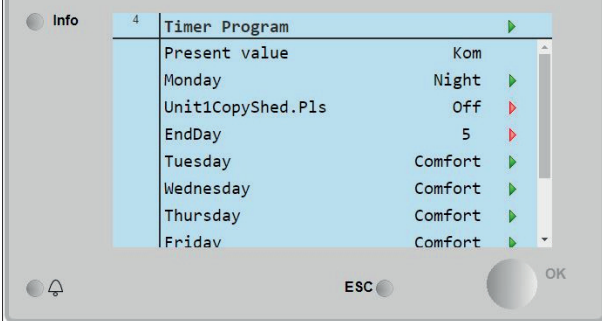

To do this, set Unit1CopyShed.PLS to ON.

After a restart, the set times are active.

#### 4.3.1 Exceptions and special days

If an operating mode is not desired in certain periods, this can be realised by setting the Exception and special days (e.g. no night ventilation in winter).

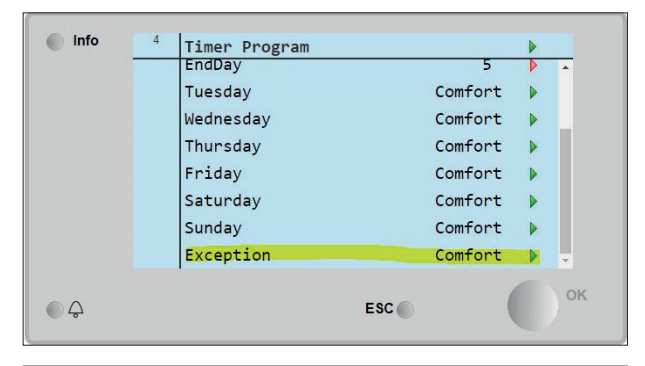

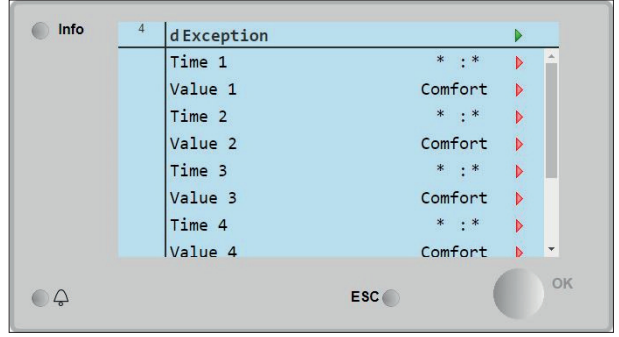

To do this, enter the new times and values under Exception.

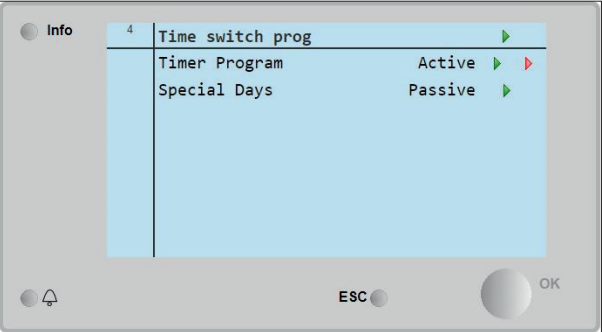

The special days can be set by activating them. The period for the validity of the exception is defined here.

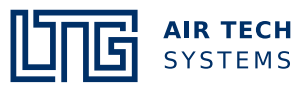

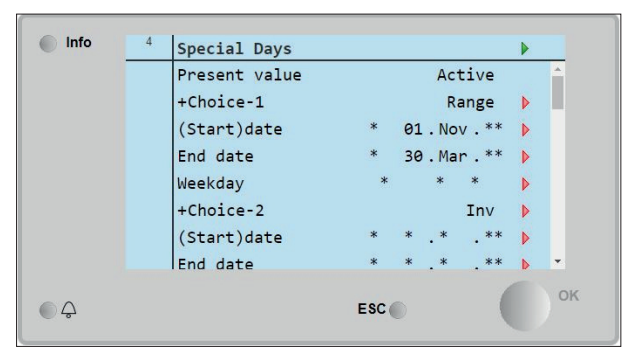

#### Continuation 4.3.1 Exceptions and special days

Go to Range at +Choice-1.

Set (start)date and end date accordingly.

All other selections must be set to Inact.

#### 4.4 Options

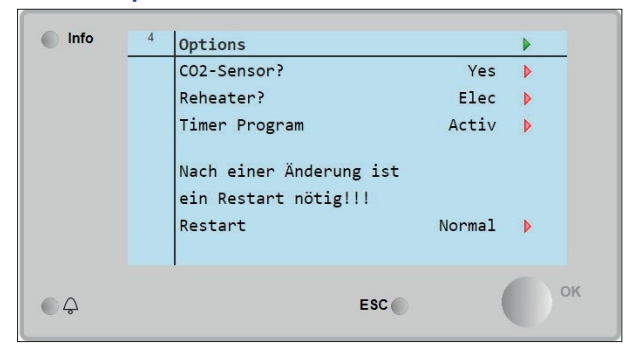

The individual options are activated or deactivated here.

Note: If a digestorium is present, the reheater must be activated in order to activate the display for the digestorium.

The set options are active after a restart.

#### 4.5 Parameters

Setpoints for the system can be changed here.

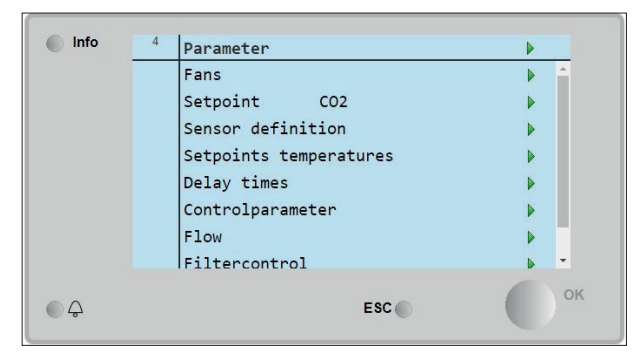

#### 4.5.1 Fans

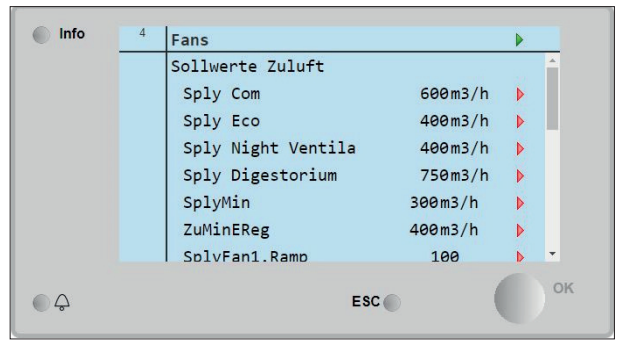

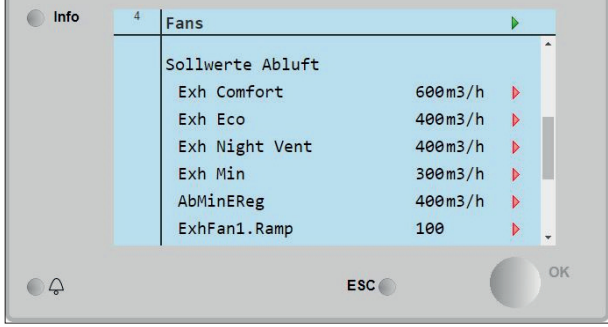

The setpoint values for the supply and exhaust air volume flows can be set here.

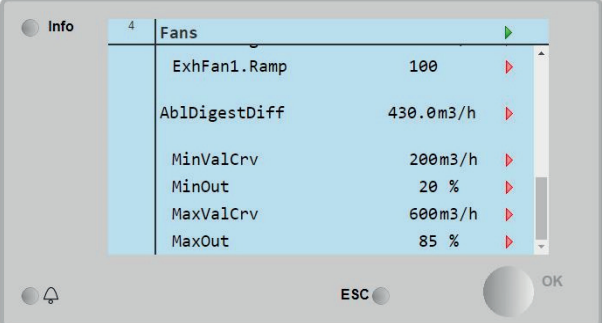

It is also possible to set the exhaust air for a connected digestorium here.

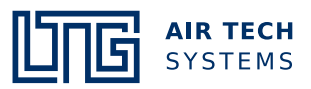

#### 4.5.2 Setpoint CO<sub>2</sub>

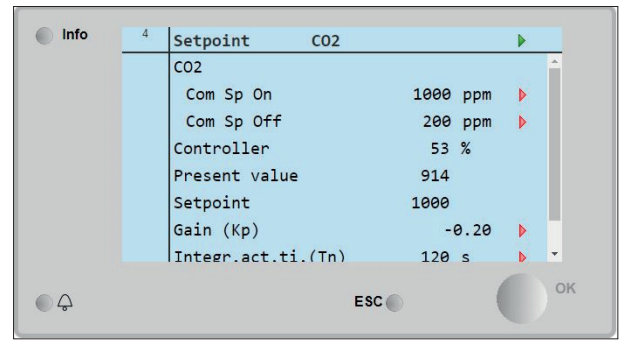

Menu for setting the switch-on and switch-off values for CO<sub>2</sub> operation.

Note: COM Sp Off is the difference to the switch-on value.

#### 4.5.3 Sensor definition

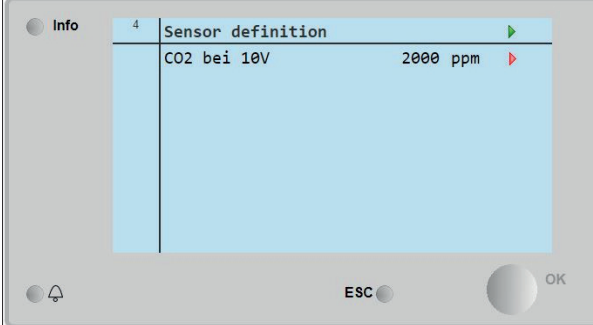

Setting the measuring range of the CO<sub>2</sub> sensor (technical data sheet of the sensor). Standard is 2000 ppm.

#### 4.5.4 Temperature setpoints

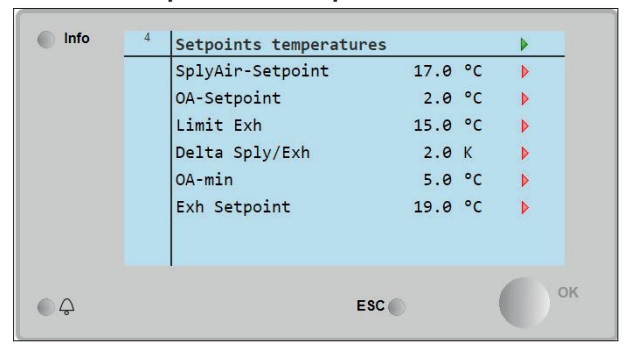

The temperature setpoints can be changed here.

#### 4.5.5 Delay times

Various control times can be set:

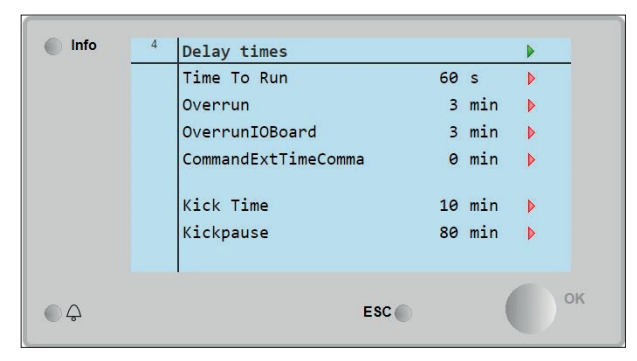

- Time to run

Time after switching on.

- Overrun Running time of the fans after switching off.
- Overrun IOBoard Time after which the power supply to some components is switched off.
- CommandExtTimeComma Duration of switching via an external contact.
- Kick time Time of the temperature check during night ventilation.
- Kick pause

Duration until the test is repeated during night ventilation.

#### 4.5.6 Filter monitoring

Monitoring the filter and setting the filter parameters.

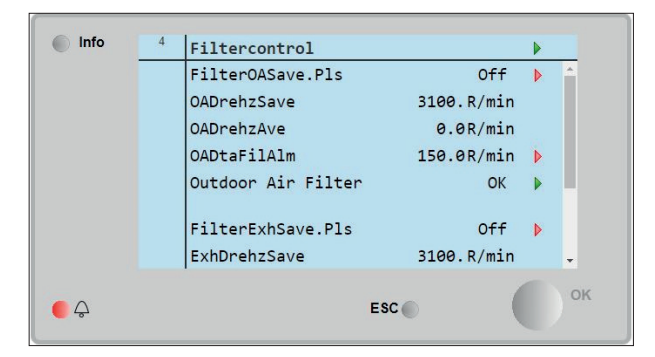

- FilterOASave.Pls and FilterExhSave.Pls Setting the speed during initial commissioning.
- **DrehzSave**

Display of the saved speed.

- DrehzAve Displays the current speed.
	-
- DtaFilAlm

Difference at which a filter change alarm is displayed.

- Outdoor Air Filter and Exhaust Air Filter Displays the status of the filter.

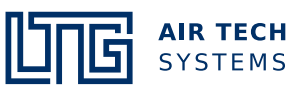

#### 4.6 Bus fans and bus fan outputs

Displays the status of the fans:

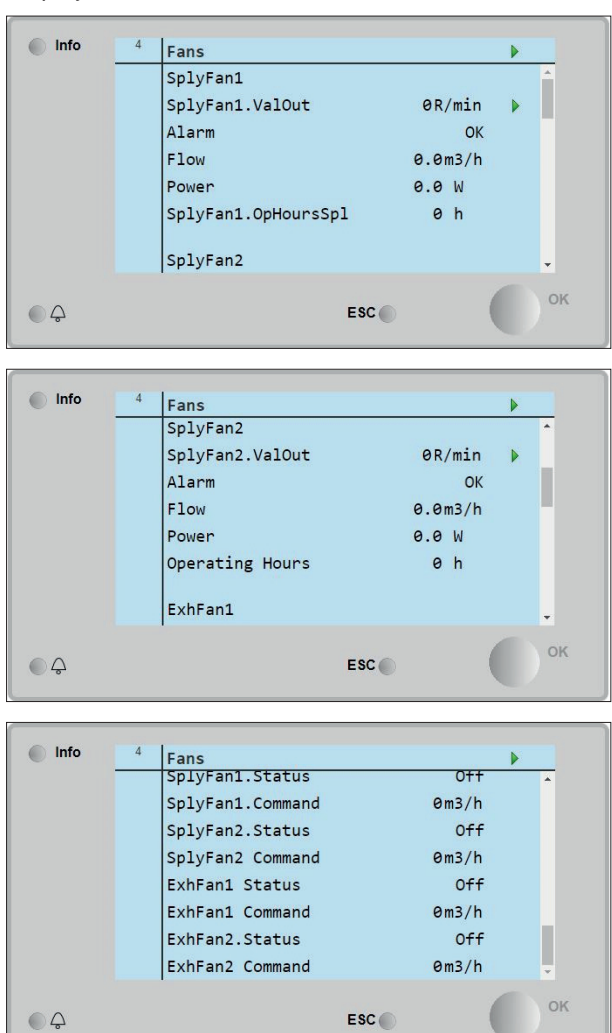

#### 4.7 System objects

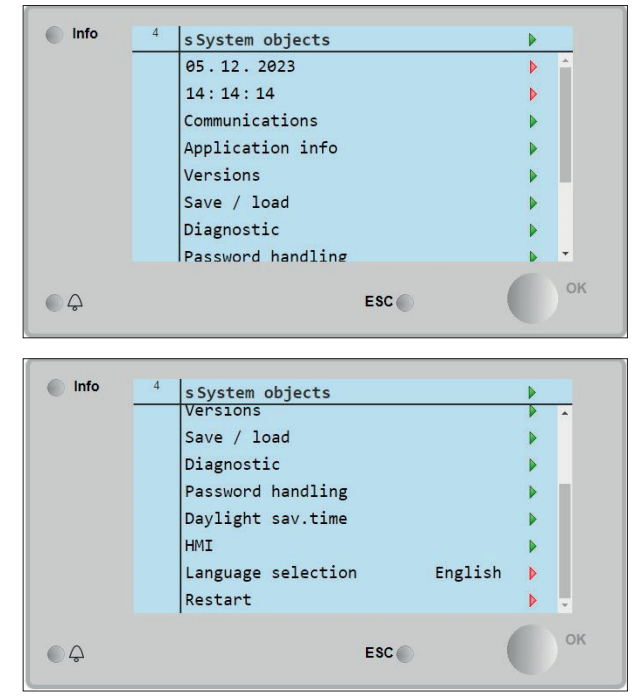

#### 4.7.1 Setting the date and time

Turn to select the date and press to activate. The date can now be set by turning the selection switch to set the date. Confirm by pressing the button.

Turn to select the time and press to activate. The time can now be set by turning the selection switch. Confirm by pressing the button.

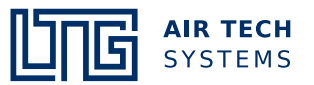

#### 4.7.2 Communication

Overview of the attached communication modules:

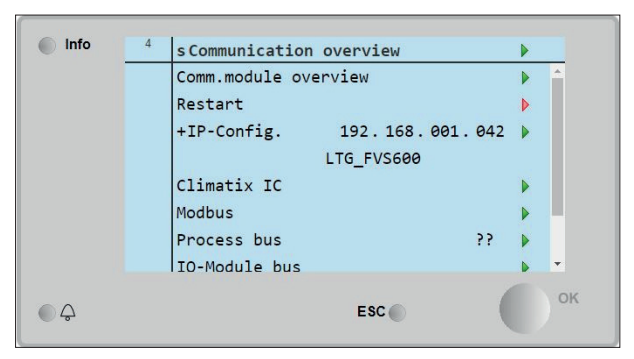

#### **BACnet**

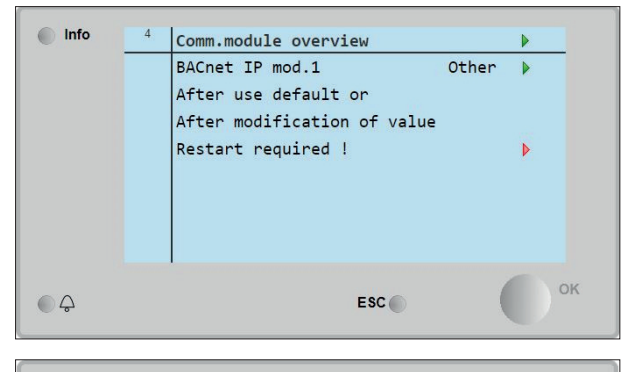

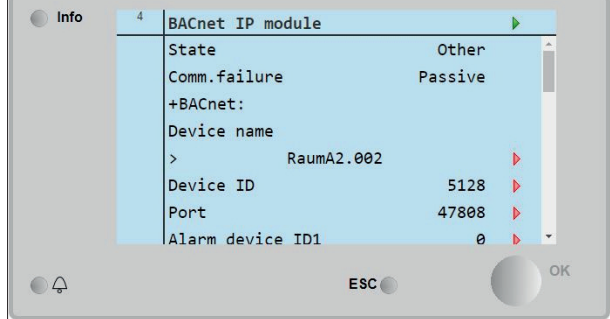

The settings of the BACnet module can be checked and changed under BACnet IP mod.1.

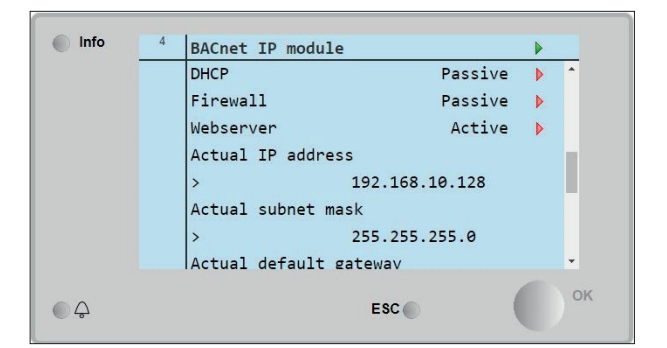

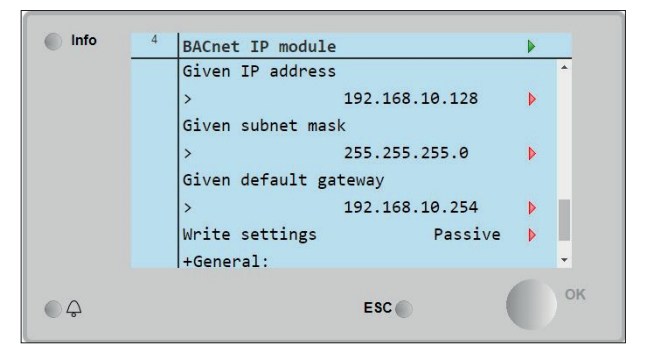

Attention: BACnet communication is only possible if the FVS unit has been put into operation by LTG Aktiengesellschaft.

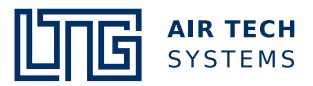

#### **HMI4WFR**

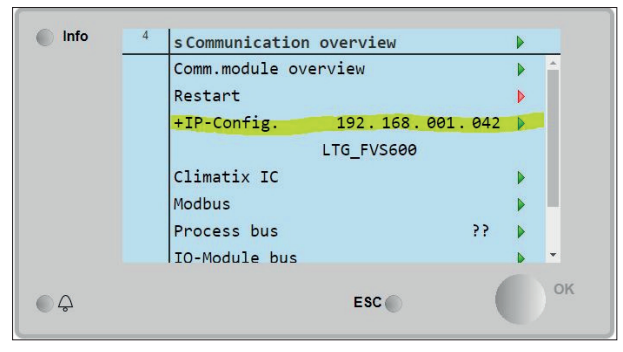

The IP address of the Climatix controller can be found in the overview. The IP address can be changed.

#### Default setting:

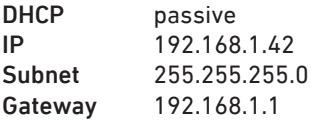

The HMI function can be displayed on the laptop/PC using an internet browser.

To do this, connect the controller to a computer using a network cable. (Network symbol; left RJ45 connection on the POL638 controller and right RJ45 connection on the POL648).

#### **MODBUS**

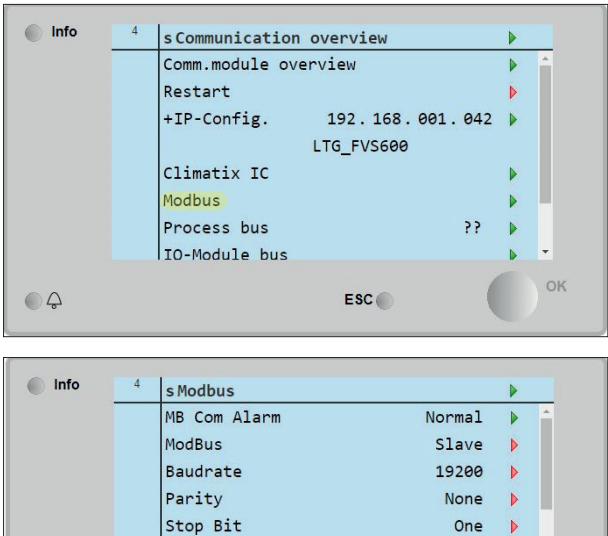

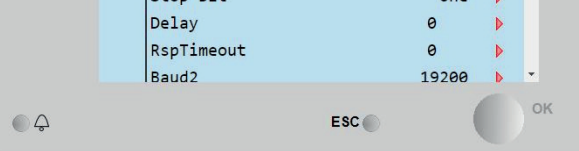

Values can be checked and changed here during MOD-BUS communication.

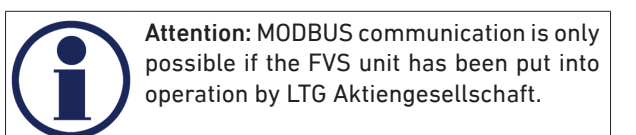

© LTG Aktiengesellschaft, Grenzstrasse 7, 70435 Stuttgart , Germany Manual HMI\_eng\_BA (01/24) Tel. +49 711 8201-0, Fax +49 711 8201-720, info@LTG.net, www.LTG.net Former editions are invalid. Subject to technical modifications. page 11 of 12

#### KNX process bus

The settings for KNX communication can be checked and changed under Process bus.

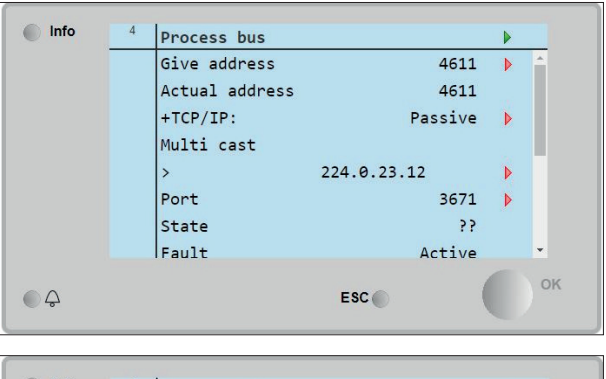

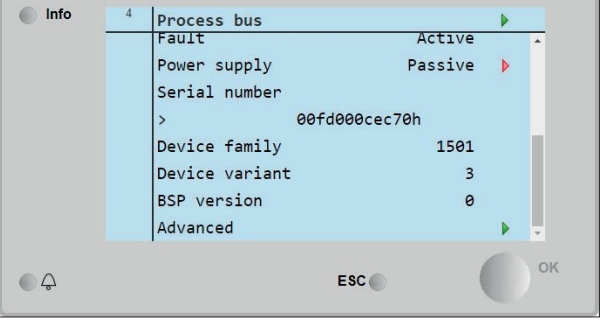

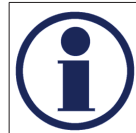

Attention: KNX communication is only possible if the FVS unit has been put into operation by LTG Aktiengesellschaft.

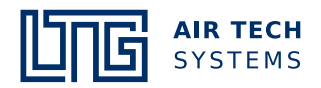

#### 4.8 Versions

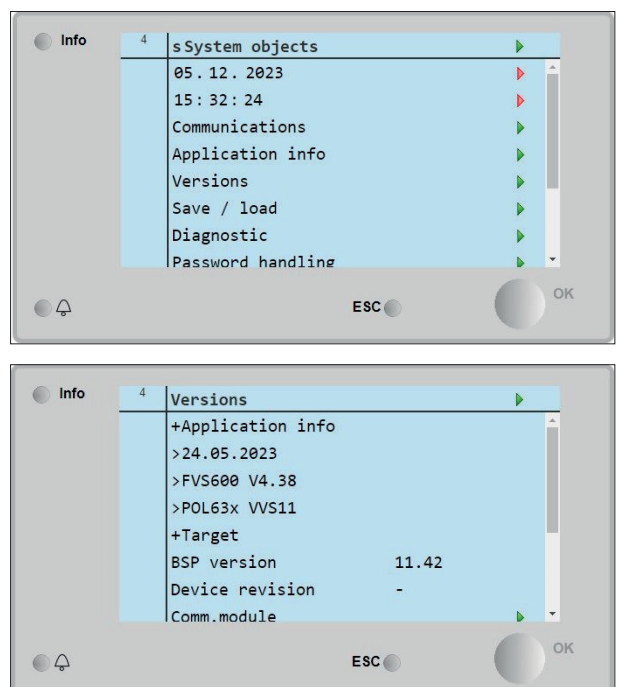

Information about software and BSP version.

#### 4.9 Saving / loading

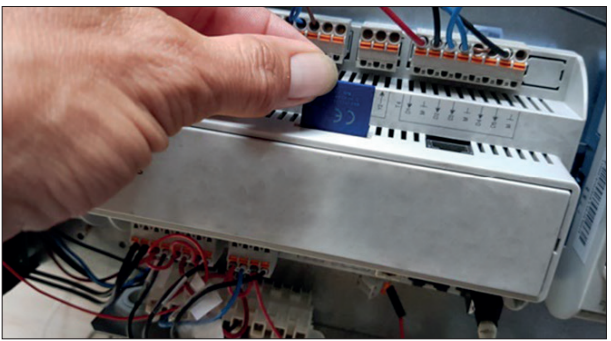

There is an SD card slot in the upper section of the controller. If an SD card is inserted, set parameters can be saved there and transferred to another unit.

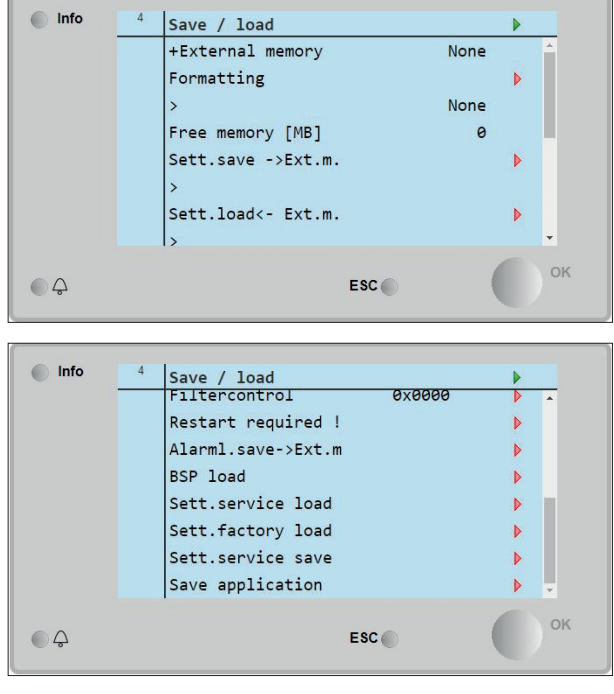

To do this, click on Sett.save.->Ext.m and select Execute. The parameters can be loaded from the SD card by clicking on Sett.load.<-Ext.m.

After loading, a restart must be executed.

If all parameters have been changed, they can be reset to the factory settings. To do this, go to Sett. factory load and select Execute.

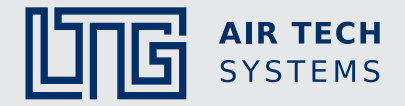

#### **Comfort Air Technology**

Air-Water Systems Air Diffusers Air Distribution

#### **Process Air Technology**

Fans Filtration Technology Humidification Technology

#### **Engineering Services**

Laboratory Test & Experiment Field Measurement & Optimisation Simulation & Expertise R&D & Start-up

#### LTG Aktiengesellschaft

Grenzstrasse 7 70435 Stuttgart Germany Tel.: +49 711 8201-0 Fax: +49 711 8201-720 E-Mail: info@LTG.net www.LTG.net

#### LTG Incorporated

105 Corporate Drive, Suite E Spartanburg, SC 29303 USA Tel.: +1 864 599-6340 Fax: +1 864 599-6344 E-Mail: info@LTG-INC.net www.LTG-INC.net